# **Post Offices**

- [Chapter 11, "Creating a New Post Office," on page 155](#page-2-0)
- [Chapter 12, "Managing Post Offices," on page 175](#page-22-0)

III

# <span id="page-2-0"></span>**Creating a New Post Office**

As your GroupWise<sup>®</sup> system grows, you typically need to add new post offices.

- [Section 11.1, "Understanding the Purpose of Post Offices," on page 155](#page-2-1)
- [Section 11.2, "Planning a New Post Office," on page 156](#page-3-0)
- [Section 11.3, "Setting Up the New Post Office," on page 167](#page-14-0)
- [Section 11.4, "What's Next," on page 171](#page-18-0)
- [Section 11.5, "Post Office Worksheet," on page 171](#page-18-1)

**IMPORTANT:** If you are creating a new post office in a clustered GroupWise system, see the *GroupWise 7 Interoperability Guide* before you create the post office:

# <span id="page-2-1"></span>**11.1 Understanding the Purpose of Post Offices**

The post office serves as an administrative unit for a group of users and is used for addressing messages. Each GroupWise user has an address that consists of a user ID, the user's post office name, the GroupWise domain name, and, optionally, an Internet domain name.

The following diagram illustrates the logical organization of a GroupWise domain with multiple post offices. The two post offices belong to the domain. All of the objects under each post office belong to that post office.

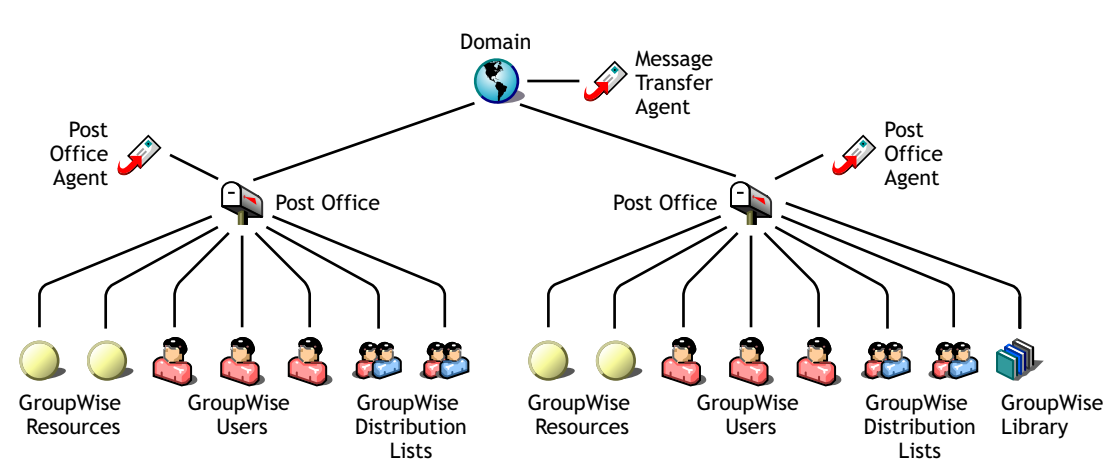

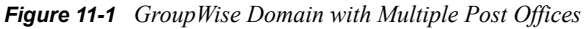

As illustrated above, each post office must have at least one Post Office Agent (POA) running for it. The POA delivers messages to users' mailboxes and performs a variety of post office and mailbox maintenance activities.

When you add a new post office, you must link it to a domain. The link defines how messages travel between the post office and its domain. Links are discussed in detail in Chapter 10, "Managing the Links between Domains and Post Offices," on page 137.

Physically, a post office consists of a set of directories that house all the information stored in the post office. To view the structure of the post office directory, see "Post Office Directory" in *GroupWise 7 Troubleshooting 3: Message Flow and Directory Structure*. The post office directory contains user mailboxes and messages, as well as other vital information. For an overview, see Section 35.3, "Information Stored in the Post Office," on page 464.

# <span id="page-3-0"></span>**11.2 Planning a New Post Office**

This section provides the information you need in order to decide when, where, and how to create a new post office. The ["Post Office Worksheet" on page 171](#page-18-1) lists all the information you need as you set up your post office. You should print the worksheet and fill it out as you complete the tasks listed below.

- [Section 11.2.1, "Determining When to Add a Post Office," on page 156](#page-3-1)
- [Section 11.2.2, "Selecting the Domain That the Post Office Will Belong To," on page 157](#page-4-0)
- [Section 11.2.3, "Determining the Context for the Post Office Object," on page 158](#page-5-0)
- [Section 11.2.4, "Choosing the Post Office Name," on page 160](#page-7-0)
- [Section 11.2.5, "Deciding Where to Create the Post Office Directory," on page 160](#page-7-1)
- [Section 11.2.6, "Deciding Where to Install the Agent Software," on page 161](#page-8-0)
- [Section 11.2.7, "Deciding How to Link the New Post Office," on page 164](#page-11-0)
- [Section 11.2.8, "Selecting the Post Office Language," on page 165](#page-12-0)
- [Section 11.2.9, "Selecting the Post Office Time Zone," on page 165](#page-12-1)
- [Section 11.2.10, "Selecting a Software Distribution Directory," on page 165](#page-12-2)
- [Section 11.2.11, "Selecting a Post Office Security Level," on page 166](#page-13-0)
- [Section 11.2.12, "Deciding if You Want to Create a Library for the New Post Office," on](#page-13-1)  [page 166](#page-13-1)

After you have completed the tasks and filled out the ["Post Office Worksheet" on page 171](#page-18-1), you are ready to continue with [Section 11.3, "Setting Up the New Post Office," on page 167](#page-14-0).

### <span id="page-3-1"></span>**11.2.1 Determining When to Add a Post Office**

After you have your basic GroupWise system up and running, you might need to expand it. How do you know when you should add a post office? The answer to this depends on your company organization, the number of users on your network, and the physical limitations of your network servers.

- ["Physical Organization" on page 156](#page-3-2)
- ["Logical Organization" on page 157](#page-4-1)
- ["Number of Users" on page 157](#page-4-2)
- ["Demand on the POA" on page 157](#page-4-3)

#### <span id="page-3-2"></span>**Physical Organization**

If your network spans several sites, you might want to create post offices (if not domains) at each physical location. This reduces the demands on long distance network links.

### <span id="page-4-1"></span>**Logical Organization**

Processing messages within a post office is faster and typically generates less network traffic than messages traveling between different post offices. As you expand GroupWise, you might find it useful to add post offices in order to group users who frequently send mail to each other.

Grouping users into post offices, based upon company organization or job function, makes administrative tasks, such as creating distribution lists, limiting Address Book visibility, and distributing shared folders, easier. For example, some employees might work in corporate functions like accounting and human resources. Other employees might be involved in sales and marketing and frequently attend meetings together, requiring frequent busy searches. Some areas, for example the production floor, might not need a workstation or user account for each individual.

### <span id="page-4-2"></span>**Number of Users**

Although a GroupWise post office can support more than 10,000 users, you should consider adding a post office when an existing post office has more than about 1000 to 2500 users and you expect it to keep growing. There are several reasons for this:

- It minimizes the impact if you have a problem with a server.
- It keeps the time required to perform post office and mailbox maintenance activities including backups from becoming excessive.
- It allows room to grow while maintaining best performance.

Therefore, a good post office size is about 1000 to 2500 users and include all of the resources (such as equipment, company cars, and conference rooms) and distribution lists they might need.

### <span id="page-4-3"></span>**Demand on the POA**

The POA is a very flexible component of your GroupWise system. Many aspects of its functioning are configurable, to meet the particular needs of the post office it services, no matter what the size. In addition, you can choose to run multiple POAs for the same post office, in order to specialize its functioning, as described in:

- Section 38.1.3, "Configuring a Dedicated Client/Server POA," on page 550
- Section 38.2.2, "Configuring a Dedicated Message File Processing POA," on page 553
- Section 38.3.2, "Configuring a Dedicated Indexing POA," on page 556
- Section 38.4.2, "Configuring a Dedicated Database Maintenance POA," on page 560

As a result, the choice is up to you whether you prefer a single, large post office, perhaps with multiple POAs, or multiple smaller post offices, each with its own POA.

### <span id="page-4-0"></span>**11.2.2 Selecting the Domain That the Post Office Will Belong To**

A post office is associated with a specific domain, even though it might reside in a different organizational unit in the Novell<sup>®</sup> eDirectory<sup>™</sup> tree. If you have just one domain, the new post office will belong to it. If you want to create a new domain as well as a new post office, see Chapter 8, "Creating a New Domain," on page 111.

In a multiple post office system, the domain organizes post offices into a logical grouping for addressing and routing purposes. Each user in the domain has a GroupWise address that consists of the user's GroupWise ID, the post office name, the GroupWise domain name, and optionally, an Internet domain name.

Domains function as the main administration units for the GroupWise system. Post office information is stored in the domain database, as well as in the post office database. Changes are distributed to each post office database from the domain.

#### **WORKSHEET**

Under [Item 3: GroupWise Domain,](#page-19-0) specify the GroupWise domain that the new post office will belong to.

The items in the worksheet are listed in the order you enter them when setting up your post office. This planning section does not follow the same order as the worksheet, but all worksheet items are covered.

### <span id="page-5-0"></span>**11.2.3 Determining the Context for the Post Office Object**

The eDirectory context of the Post Office object determines how you administer the post office. The post office can be created in any Organization or Organizational Unit container in any context as long as it is in the same tree as the domain. The following diagrams provide some examples of how post offices can be placed in the eDirectory tree:

- ["GroupWise Objects Reflect Physical Locations" on page 158](#page-5-1)
- ["GroupWise Objects Reflect Company Organization" on page 159](#page-6-0)
- ["GroupWise Objects Are Grouped with Servers" on page 159](#page-6-1)
- ["GroupWise Objects Are Located in a Separate GroupWise Container" on page 159](#page-6-2)

#### **WORKSHEET**

Under [Item 1: eDirectory Container](#page-19-1), specify the name of the eDirectory container where you want to create the new post office.

#### <span id="page-5-1"></span>**GroupWise Objects Reflect Physical Locations**

The GroupWise system below focuses on the physical layout of the company. Because most mail traffic is generated by users in the same location, the mail traffic across the WAN is minimized. An organizational unit was created for each site. A domain and post office were created under each organizational unit, corresponding to the city. The sites can be administered centrally or at each site. Administrator rights can be assigned at the domain level.

*Figure 11-2 A GroupWise System Following the Physical Layout of the Company*

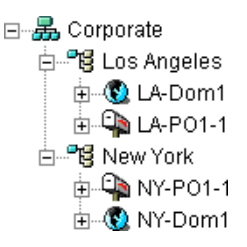

### <span id="page-6-0"></span>**GroupWise Objects Reflect Company Organization**

The following GroupWise system focuses on departmental organization, as does the eDirectory tree. GroupWise domains and post offices parallel eDirectory organizational units, placing the domains and post offices within the organizational units containing the users that belong to them.

*Figure 11-3 A GroupWise System Following the Departmental Organization of the Company*

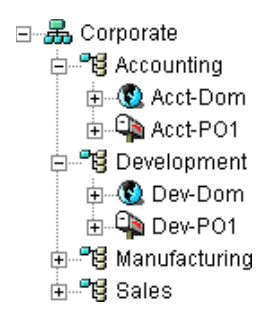

### <span id="page-6-1"></span>**GroupWise Objects Are Grouped with Servers**

Because domains and post offices have directory structures on network servers, you can also choose to place the Domain and Post Office objects in the same context as the servers where the directories reside, as shown in the following example.

*Figure 11-4 A GroupWise System with the Domains and Post Offices Grouped with the Servers*

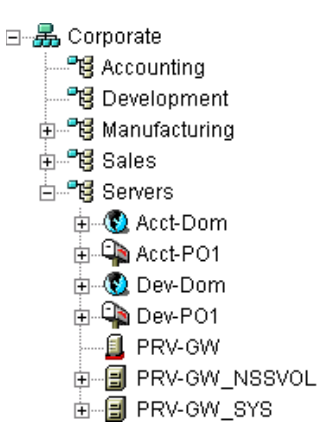

#### <span id="page-6-2"></span>**GroupWise Objects Are Located in a Separate GroupWise Container**

Domains and post offices can also be created in their own organizational unit. Administratively, this approach makes it easier to restrict a GroupWise administrator's object and property rights to GroupWise objects only.

*Figure 11-5 GroupWise Objects Located in Their Own Organizational Unit*

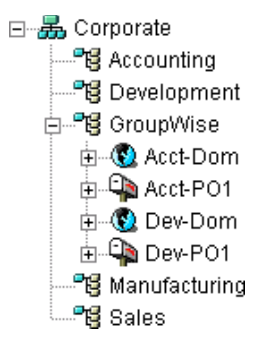

### <span id="page-7-0"></span>**11.2.4 Choosing the Post Office Name**

The post office must be given a unique name. The name is used for addressing and routing purposes within GroupWise, and might appear in the GroupWise Address Book.

The post office name can reflect a location, organization, department, and so on. For example, you might want the domain name to be the location (for example, Provo) while the post office name is one of the company's departments (for example, Research). Name the new post office carefully. After it is created, the name cannot be changed.

The post office name should consist of a single string. Use underscores () rather than spaces as separators between words to facilitate addressing across the Internet. Do not use any of the following invalid characters in the post office name:

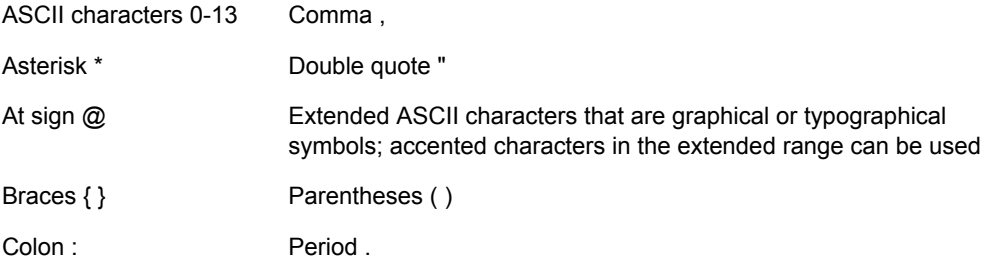

#### **WORKSHEET**

Under [Item 2: Post Office Name](#page-19-2), specify the post office name.

Under [Item 9: Post Office Description](#page-19-3), provide a description for the post office to help you identify its function in the system.

### <span id="page-7-1"></span>**11.2.5 Deciding Where to Create the Post Office Directory**

Logically, the Post Office object resides in eDirectory and is administered through ConsoleOne<sup>®</sup>. Physically, the post office has a directory structure for databases, message queues, and other files. The post office directory structure can be created on any of the supported platforms listed in "GroupWise Administration Requirements" in the *GroupWise 7 Installation Guide*. It can also be located on any platform that a POA running on a supported platform could access successfully. The server where you create the post office directory structure can be in the same tree as the Post Office object or in another tree.

Databases and directories in the post office are updated as messages are sent. Because the POA typically makes these updates, we recommend that you place the post office directory on a server that can be easily accessed by the POA and, depending on configuration, the MTA. Users typically need a TCP/IP connection to the POA in order to access their mailboxes.

When you are planning the post office directory location and which users will belong to the post office, consider the following:

- **Post Office Directory Space Requirements:** You need a minimum of 50 MB for each user. Because the message store can require considerable disk space, we recommend you allow each user at least 200 MB of storage space. You should also take into consideration the size of attachments, and your archive and delete policies. If message attachments are large and you are not planning to require users to archive or delete old messages, allow more storage. If you are creating libraries you need even more storage, depending on the size and number of documents. For details about managing post office disk space, see [Section 12.3, "Managing Disk Space](#page-29-0)  [Usage in the Post Office," on page 182.](#page-29-0)
- **Network Access by the POA:** The POA must have direct network access (mapped drive or file system mount) to the post office directory so that it can write to user databases (user*xxx*.db) and message databases (msg*nnn*.db). This issue is discussed in detail in [Section 11.2.6,](#page-8-0)  ["Deciding Where to Install the Agent Software," on page 161.](#page-8-0)
- **Security from User Access:** Users typically access their mailboxes through a TCP/IP connection to the POA. Therefore, users do not need access to the post office directory. You should create it in a location you can easily secure; otherwise, you could have files inadvertently moved or deleted.

Choose an empty directory for the new post office. If you want, the directory can reflect the name of the post office, for example research for the Research post office. Use the following platformspecific conventions:

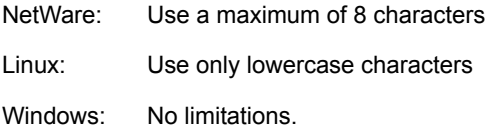

Choose the name and path carefully. After the post office directory is created, it is difficult to rename it. If the directory you specify does not exist, it is created when you create the post office. Do not create the post office directory under another domain or post office directory.

#### **WORKSHEET**

Under [Item 4: Post Office Database Location](#page-19-4), specify the full path for the post office directory.

Under [Item 10: Network Type,](#page-19-5) record the network type in use at that location.

### <span id="page-8-0"></span>**11.2.6 Deciding Where to Install the Agent Software**

You must run a new instance of the POA for each new post office. To review the functions of the POA for the post office, see Section 35.5, "Role of the Post Office Agent," on page 469. For

complete POA installation instructions and system requirements, see "Installing GroupWise Agents" in the *GroupWise 7 Installation Guide*.

When planning the installation of the POA, you need to consider how the new post office links to its domain. For an overview of link configuration, see Chapter 10, "Managing the Links between Domains and Post Offices," on page 137.

The POA requires direct network access (mapped drive or file system mount) to the post office directory so that it can write to user databases (user*xxx*.db) and message databases (msg*nnn*.db). Consider the following alternatives when selecting a location for the POA:

- ["POA Access to the New Post Office: Local vs. Remote" on page 162](#page-9-0)
- ["MTA Access to the New Post Office: Mapped and UNC Links vs. TCP/IP Links" on page 163](#page-10-0)
- ["Cross-Platform Issues" on page 164](#page-11-1)

#### **WORKSHEET**

Under [Item 12: Agent Location,](#page-20-0) indicate whether you plan to run the POA on the same server where the post office directory is located (recommended), or on a different server.

Under [Item 13: Agent Platform](#page-20-1), specify the platform where the POA will run (NetWare, Linux, or Windows).

#### <span id="page-9-0"></span>**POA Access to the New Post Office: Local vs. Remote**

Running the POA locally on the same server where the post office resides simplifies network connections (no login is required), reduces network traffic, and protects database integrity. In the following diagram, the agent software is installed on the same server where the domain and post office reside.

*Figure 11-6 Agent Software on the Same Server with the Domain and Post Office*

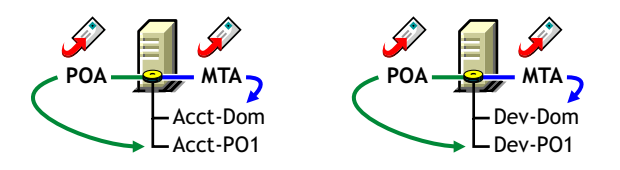

Running the POA on a remote server allows you to place the heaviest processing load on your highest performing server. In the following diagram, the agent software is installed on a different server from where the domains and post offices reside.

*Figure 11-7 Agent Software on a Different Server than the Domain and Post Office*

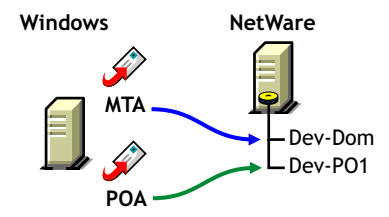

When you run the POA on a different server from where its directory structure and databases are located, you need to provide adequate access.

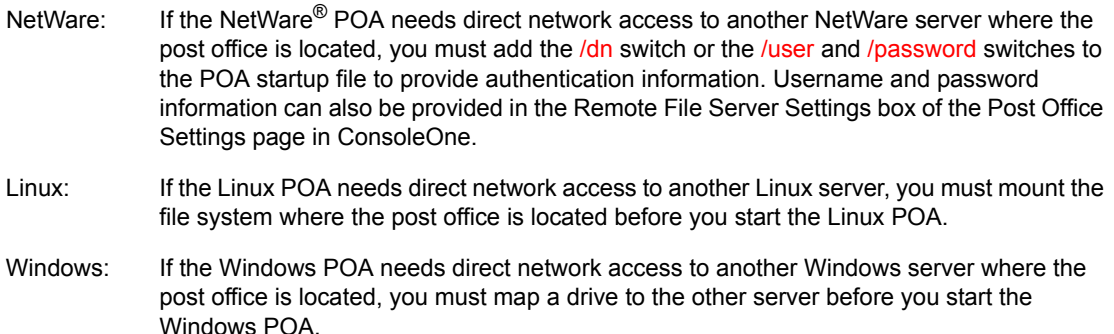

#### <span id="page-10-0"></span>**MTA Access to the New Post Office: Mapped and UNC Links vs. TCP/IP Links**

If a domain includes multiple post offices, the new post office will probably reside on different server from where the domain is located. If you plan to use mapped or UNC links between the domain and the new post office, the MTA requires the same access to the post office directory as it requires to the domain directory.

*Figure 11-8 MTA Access Using Mapped or UNC Links*

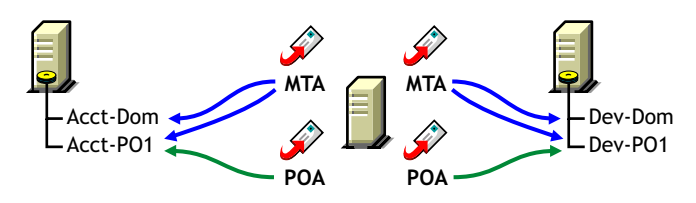

NetWare: If the NetWare MTA needs direct network access to a new post office on another NetWare server, you must add the /dn switch or the /user and /password switches to the MTA startup file to provide authentication information.

Linux: N/A. The Linux MTA requires TCP/IP links to the POA.

Windows: If the Windows MTA needs direct network access to a new post office on another Windows server, you must map a drive to the post office directory before you start the MTA.

To avoid these direct network access requirements between the MTA and a new post office, you can use TCP/IP links between the domain and the new post office.

*Figure 11-9 MTA Access Using TCP/IP Links*

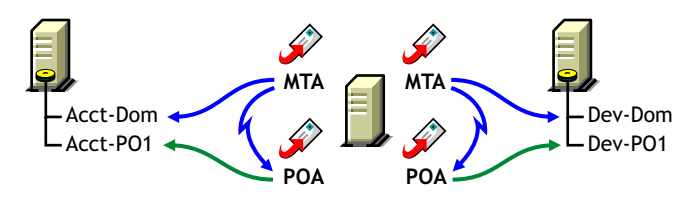

When using TCP/IP links, the MTA does not write message files into message queues in the post office directory structure. Instead, the MTA communicates the information to the POA by way of TCP/IP and then the POA uses its direct network access to write the information.

#### <span id="page-11-1"></span>**Cross-Platform Issues**

In most cases, it is most efficient if you match the POA platform with the network operating system where the post office resides. For example, if you create a new post office on a NetWare server, use the NetWare POA.

If you decide not to run the POA on the same platform as the post office, the POA must still have direct network access to the post office directory so that it can write to user databases (user*xxx*.db) and message databases (msg*nnn*.db). For example, you can set up the new post office on a NetWare server and run the Windows POA on a Windows server to service it.

*Figure 11-10 A Domain on a NetWare Server and the MTA on a Windows Server*

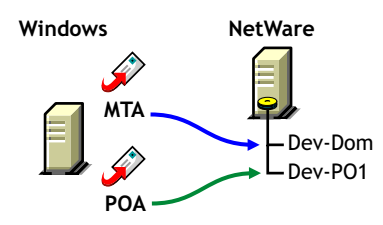

However, the NetWare POA cannot service a post office located on a Windows server because Windows does not support the required cross-platform connection.

If you are using mapped or UNC links to the new post office, the MTA must also have direct network access to the post office directory so that it can write message files into the post office message queues. You can, for example, run the agents on a Windows server while domains and post offices are located on NetWare servers.

*Figure 11-11 Agents on a Windows Server and Domains and Post Offices on a NetWare Server*

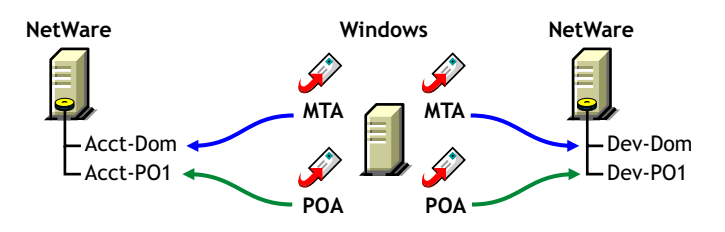

Again, the opposite combination of NetWare agents servicing domains and post offices on Windows servers is not an option because Windows does not support the required cross-platform connection.

To avoid these cross-platform access issues, use TCP/IP links between a domain and its post offices.

For more detailed information, see Section 40.7, "Cross-Platform Issues between Domains and Post Offices," on page 609.

### <span id="page-11-0"></span>**11.2.7 Deciding How to Link the New Post Office**

When you create a new post office, you have the opportunity to choose the type of link to use between the new post office and its domain. Based on issues discussed in the preceding section, you might decide to set up a TCP/IP link between the new post office and its domain.

#### **WORKSHEET**

Under [Item 14: Link to Domain,](#page-20-2) indicate the type of link you plan to set up between the new post office and its domain.

### <span id="page-12-0"></span>**11.2.8 Selecting the Post Office Language**

The post office language determines the sort order for items in the GroupWise Address Book.

The post office defaults to the same language as its domain unless you specify otherwise. For example, if you set the domain and post office language to English-US, the Address Book items are sorted according to English-US sort order rules. This is true even if some users in the post office are running non-English GroupWise clients such as German or Japanese. Their client interface and Help files are in German or Japanese, but the Address Book sort order is according to English-US standards. Time, date, and number formats for the non-English clients defaults to the workstation language.

#### **WORKSHEET**

Under [Item 5: Post Office Language](#page-19-6), specify the post office language.

### <span id="page-12-1"></span>**11.2.9 Selecting the Post Office Time Zone**

When a message is sent from a user in one time zone to a user in another time zone, GroupWise adjusts the message's time so that it is correct for the recipient's time zone. For example, if a user in New York (GMT -05:00, Eastern Time) schedules a user in Los Angeles (GMT -08:00, Pacific Time) for a conference call at 4:00 p.m. Eastern Time, the appointment is scheduled in the Los Angeles user's calendar at 1:00 p.m. Pacific Time.

The domain time zone becomes the default time zone for each post office in the domain.

#### **WORKSHEET**

Under [Item 6: Time Zone,](#page-19-7) specify the time zone for the new post office.

### <span id="page-12-2"></span>**11.2.10 Selecting a Software Distribution Directory**

A software distribution directory was created when your GroupWise system was initially set up. The software distribution directory contains files that users need in order to set up the GroupWise Windows or Cross-Platform client on their workstations. Additional software distribution directories might have been created since that time to accommodate users in various locations.

You can select the most convenient software distribution directory for the new post office.

#### **WORKSHEET**

Under [Item 7: Software Distribution Directory,](#page-19-8) specify the name of the software distribution directory from which users in the new post office will install the GroupWise client software on their Windows, Linux, or Macintosh workstations.

### <span id="page-13-0"></span>**11.2.11 Selecting a Post Office Security Level**

Post office security settings affect two types of GroupWise users:

- Users who do not set passwords on their mailboxes
- Users who use LDAP passwords instead of GroupWise passwords to access their mailboxes

After a user sets a GroupWise password on his or her mailbox, the post office security level no longer applies. The user is always prompted for the password unless the administrator has set certain client options in ConsoleOne to prevent the password prompt, as described in Section 70.1.3, "Managing GroupWise Passwords," on page 1112.

In the absence of GroupWise passwords on user mailboxes, the post office security level takes effect. By default, a new post office is created with low security. In a low security post office, mailboxes are completely unprotected. Without a GroupWise password, any user's mailbox could be accessed by another user who knows how to use the @u-*userID* startup switch.

By increasing the post office security level to high, you provide protection to GroupWise mailboxes through other types of authentication. In a high security post office, you can choose between eDirectory authentication and LDAP authentication:

- **eDirectory Authentication:** If you use eDirectory authentication for a post office, users must be logged in to eDirectory in order to access their GroupWise mailboxes.
- **LDAP Authentication:** If you use LDAP authentication for a post office, users must successfully authenticate to an LDAP server in order to access their GroupWise mailboxes.

#### **WORKSHEET**

Under [Item 11: Post Office Security Level](#page-20-3), mark the security level for the post office. If you choose high security, indicate the type of authentication you plan to use.

### <span id="page-13-1"></span>**11.2.12 Deciding if You Want to Create a Library for the New Post Office**

If you anticipate that users on this post office will require document management services, you can create a library at the same time you create the post office. The library is created with all of the default library options including Store Documents at Post Office. Using a document storage area is preferable to storing documents at the post office because a document storage area can be moved. You should appropriately configure the library immediately after it is created, before users begin to store documents there. See Part VII, "Libraries and Documents," on page 291.

#### **WORKSHEET**

Under [Item 8: Create Library,](#page-19-9) indicate whether or not you want to immediately create a library for the new post office. You can always add a library to the post office at a later time.

# <span id="page-14-0"></span>**11.3 Setting Up the New Post Office**

You should have already reviewed [Section 11.2, "Planning a New Post Office," on page 156](#page-3-0) and filled out [Section 11.5, "Post Office Worksheet," on page 171.](#page-18-1) Complete the following tasks to create a new post office.

- [Section 11.3.1, "Creating the New Post Office," on page 167](#page-14-1)
- [Section 11.3.2, "Configuring the POA for the New Post Office," on page 170](#page-17-0)
- [Section 11.3.3, "Installing and Starting the New POA," on page 170](#page-17-1)
- [Section 11.3.4, "Setting Up User Access to the New Post Office," on page 171](#page-18-2)

### <span id="page-14-1"></span>**11.3.1 Creating the New Post Office**

**1** Make sure you are logged in to the tree where you want to create the post office.

This must be the same tree as the domain that the post office belongs to [\(worksheet item 3\)](#page-19-0).

**2** In ConsoleOne, browse to and right-click the eDirectory container where you want to create the post office ([worksheet item 1\)](#page-19-1), then click *New* > *Object*.

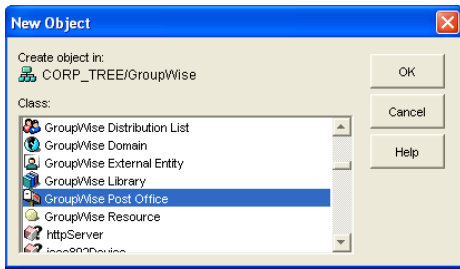

**3** Double-click GroupWise Post Office, then fill in the fields in the Create GroupWise Post Office dialog box ([worksheet items 2 through 8](#page-19-2)).

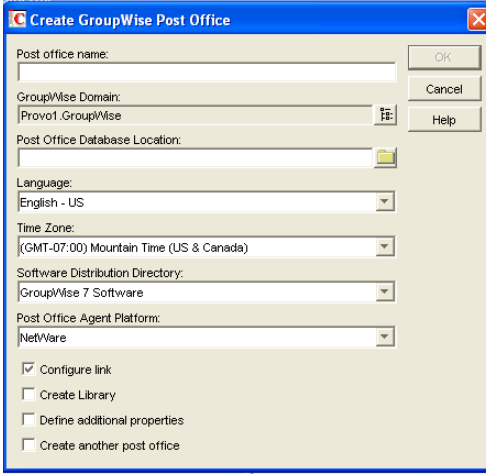

**4** Make sure the *Configure Links* and *Define Additional Properties* options are selected, then click *OK* to display the Link Configuration Wizard.

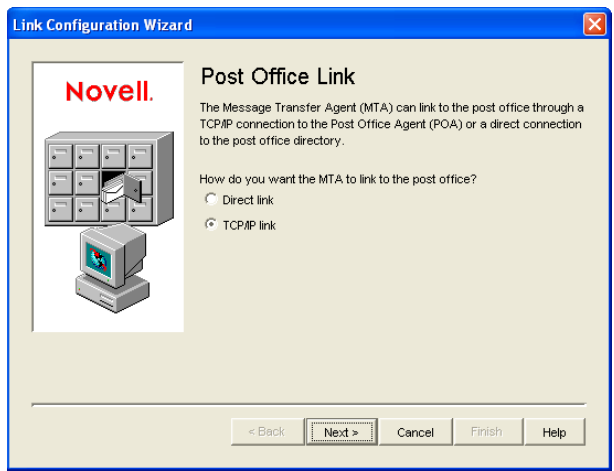

 Follow the on-screen instructions to define how the post office links to its domain. When you finish defining the link, ConsoleOne creates the Post Office object and displays the post office Identification page.

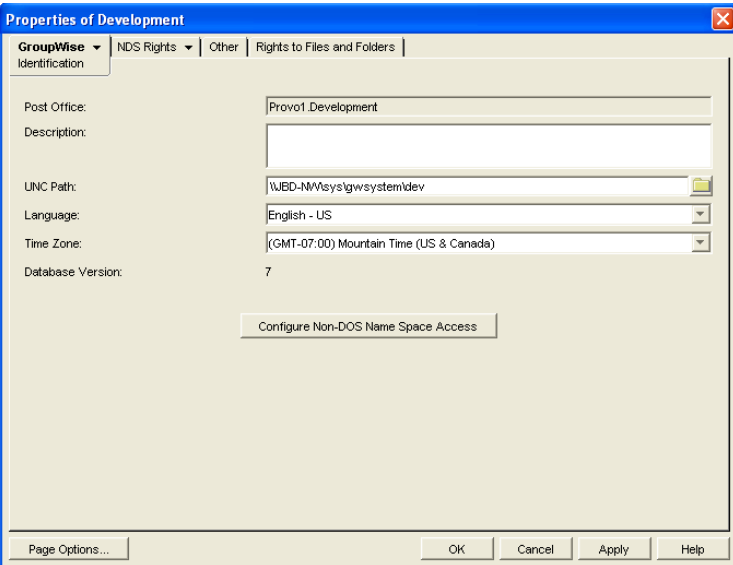

- Fill in the *Description* field [\(worksheet item 9](#page-19-3)).
- Click *GroupWise* > *Post Office Settings* to display the Post Office Settings page.

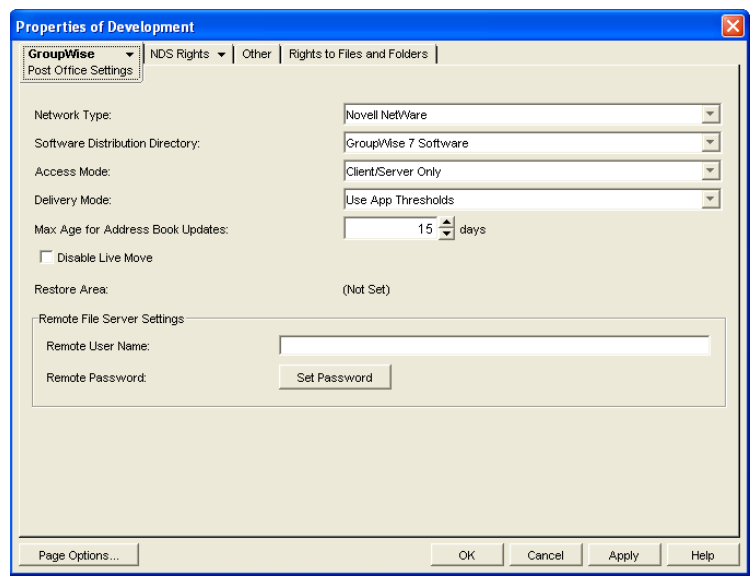

- Provide the network type for the post office location ([worksheet item 10](#page-19-5)).
- Select the software distribution directory for the post office ([worksheet item 7](#page-19-8)).
- If the POA will run on a different server from where the post office directory, a library, or a document storage area is located, provide a username and password that enables the POA to access the remote location ([worksheet item 12](#page-20-0)).
- Click *GroupWise* > *Security* to display the Security page.

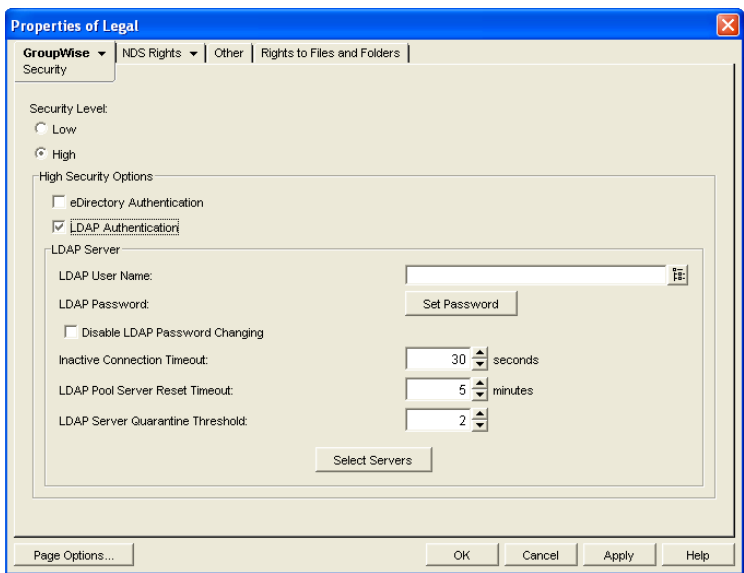

- Provide the post office security level and authentication type for the post office ([worksheet item](#page-20-3)  ). For additional LDAP instructions, see Section 36.3.4, "Providing LDAP Authentication for GroupWise Users," on page 501.
- Click *OK* to save the post office information.

### <span id="page-17-0"></span>**11.3.2 Configuring the POA for the New Post Office**

Although there are many POA settings, the default settings are sufficient to get your post office operational. However, there are a few important settings that you can conveniently modify before you install the agent software.

- **1** In ConsoleOne, double-click the new Post Office object.
- **2** Right-click the POA object, then click *Properties* to display the POA Identification page.

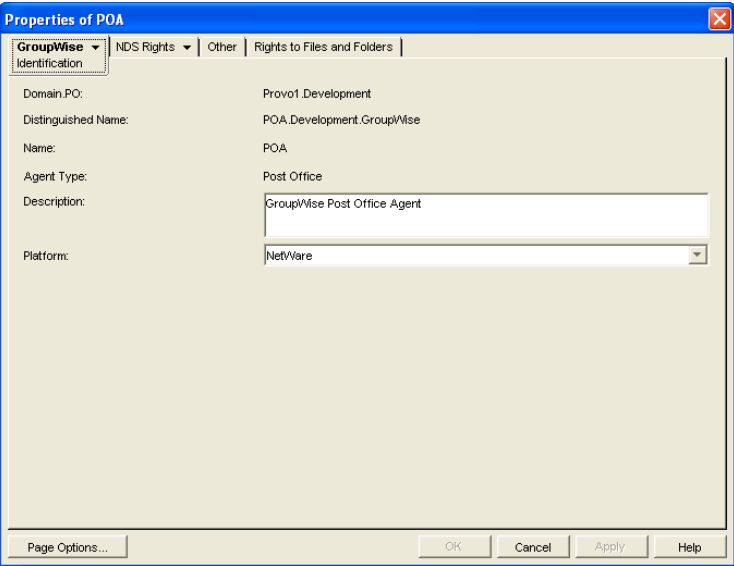

**3** Provide a description for the POA.

The description displays on the POA agent console as the POA runs.

- **4** Select the platform where the POA will run [\(worksheet item 12\)](#page-20-1).
- **5** If you have created the post office in a clustered environment, follow the instructions in the appropriate section of the *GroupWise 7 Interoperability Guide*.
- **6** For more POA configuration options, see [Section 12.10, "Changing POA Configuration to](#page-46-0)  [Meet Post Office Needs," on page 199.](#page-46-0)
- **7** Click OK to save the POA configuration information.

### <span id="page-17-1"></span>**11.3.3 Installing and Starting the New POA**

To install the POA for the new post office to the location recorded under [worksheet item 11](#page-20-0), follow the instructions in "Installing GroupWise Agents" in the *GroupWise 7 Installation Guide*.

### <span id="page-18-2"></span>**11.3.4 Setting Up User Access to the New Post Office**

The post office access mode determines how GroupWise client users access their mailboxes. By default, the GroupWise Windows and Cross-Platform clients use client/server access to the post office. Client/server access provides the following benefits:

- Client/server access provides the greatest level of security. Users do not need rights to the post office directory because the GroupWise client does not write directly to databases in the post office. All database updates are performed by the POA.
- Client/server access eliminates the need for separate network logins and passwords. This avoids problems with login restrictions, changing passwords, and insufficient network rights.
- Client/server access allows the GroupWise client to maintain multiple simultaneous connections to the post office.
- With client/server access mode, proxy rights can be granted to any user visible in the Address Book.

Historical Note: In GroupWise 5.*x*, the GroupWise client allowed the user to enter a path to the post office directory to facilitate direct access mode. The GroupWise 6.*x* and later clients no longer offer the user that option. However, you can force the GroupWise 6.*x* and later client to use direct access mode by starting it with the /ps switch and providing the path to the post office directory.

Continue with [Section 11.4, "What's Next," on page 171](#page-18-0).

# <span id="page-18-0"></span>**11.4 What's Next**

After you have created the new post office and started its POA, you are ready to expand the post office by:

- Adding users to the post office. See "Users" on page 201.
- Defining groups of users (distribution lists) that GroupWise users can select when addressing messages. See "Distribution Lists, Groups, and Organizational Roles" on page 261.
- Defining resources (for example, conference rooms or company cars) that users can schedule. See "Resources" on page 247.
- Defining libraries and setting up Document Management Services. See "Libraries and Documents" on page 291.
- Setting up the GroupWise Windows or Cross-Platform client software so that GroupWise users can run the client from Windows, Linux, or Macintosh workstations. See "Client" on page 1033.
- Configuring the POA for optimal performance. See "Post Office Agent" on page 461.

# <span id="page-18-1"></span>**11.5 Post Office Worksheet**

Use this worksheet as you complete the tasks in [Section 11.2, "Planning a New Post Office," on](#page-3-0)  [page 156](#page-3-0).

<span id="page-19-9"></span><span id="page-19-8"></span><span id="page-19-7"></span><span id="page-19-6"></span><span id="page-19-5"></span><span id="page-19-4"></span><span id="page-19-3"></span><span id="page-19-2"></span><span id="page-19-1"></span><span id="page-19-0"></span>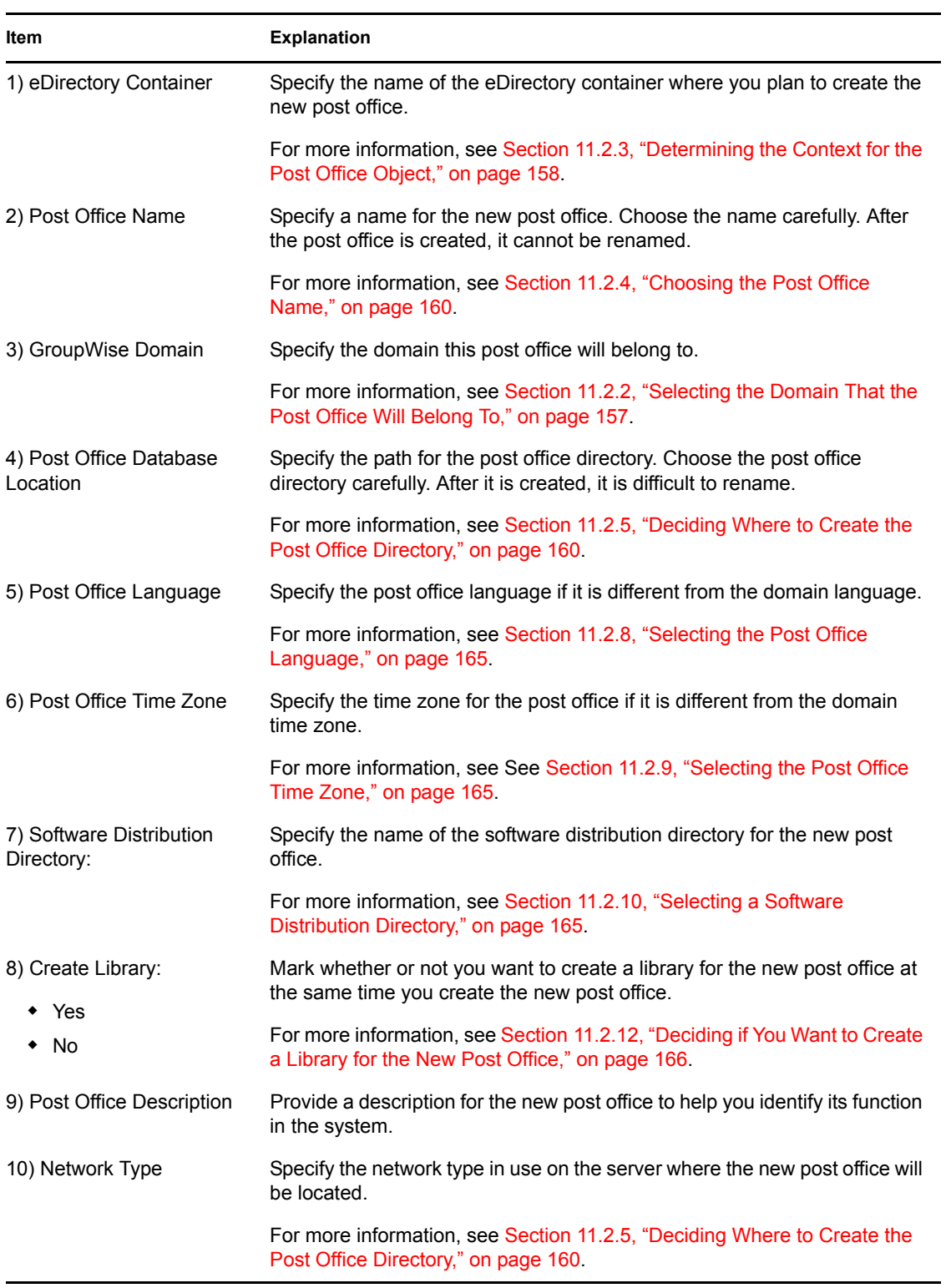

<span id="page-20-3"></span><span id="page-20-2"></span><span id="page-20-1"></span><span id="page-20-0"></span>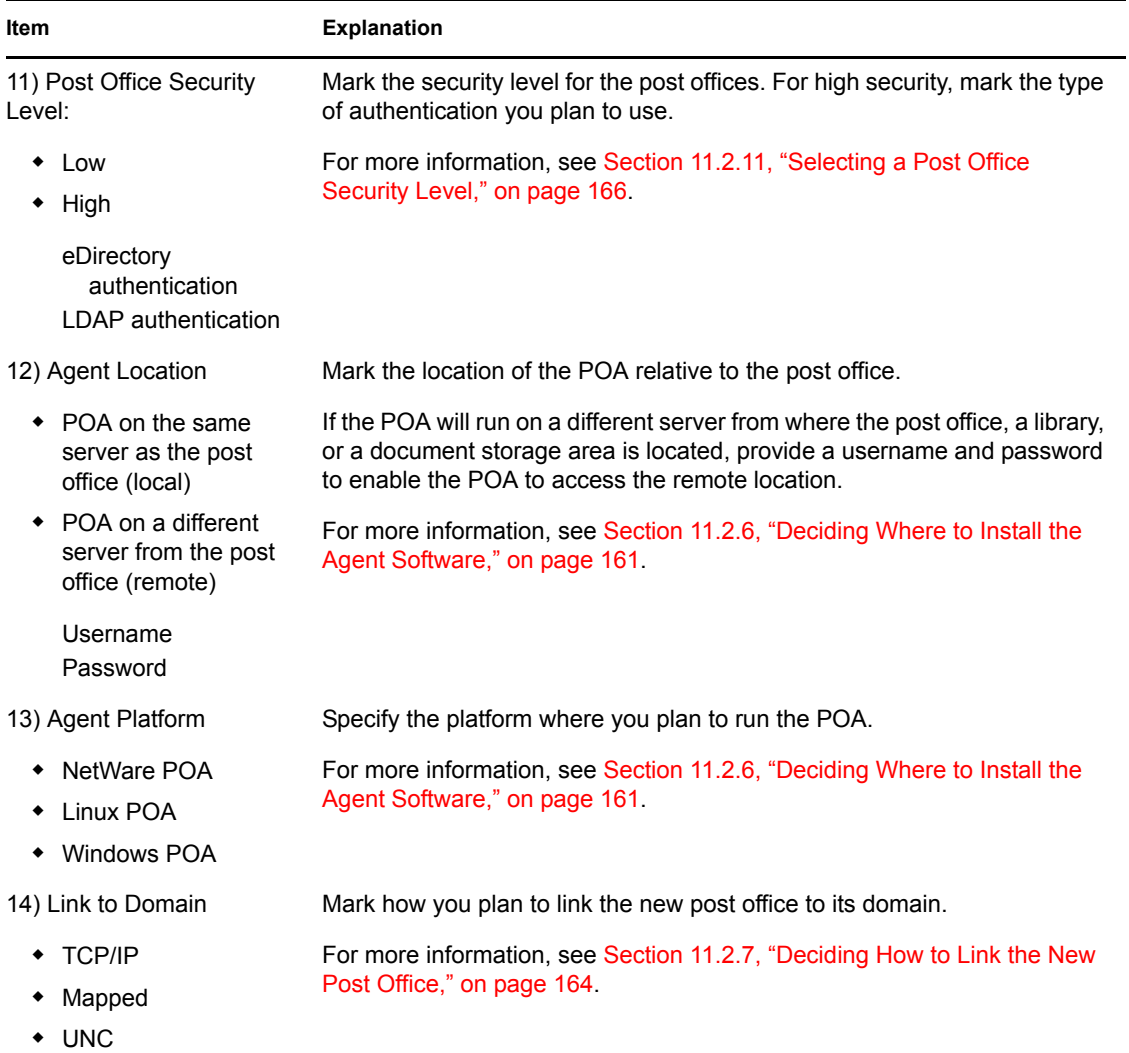

# <span id="page-22-0"></span>**Managing Post Offices**

As your GroupWise<sup>®</sup> system grows and evolves, you might need to perform the following maintenance activities on post offices:

- [Section 12.1, "Connecting to the Domain That Owns a Post Office," on page 175](#page-22-1)
- [Section 12.2, "Editing Post Office Properties," on page 176](#page-23-0)
- [Section 12.3, "Managing Disk Space Usage in the Post Office," on page 182](#page-29-0)
- [Section 12.4, "Auditing Mailbox License Usage in the Post Office," on page 191](#page-38-0)
- [Section 12.5, "Tracking and Restricting Client Access to the Post Office," on page 193](#page-40-0)
- [Section 12.6, "Refreshing the Client View Files in the Post Office," on page 195](#page-42-0)
- [Section 12.7, "Disabling a Post Office," on page 195](#page-42-1)
- [Section 12.8, "Moving a Post Office," on page 196](#page-43-0)
- [Section 12.9, "Deleting a Post Office," on page 197](#page-44-0)
- [Section 12.10, "Changing POA Configuration to Meet Post Office Needs," on page 199](#page-46-0)

See also Section 26, "Maintaining Domain and Post Office Databases," on page 377 and Section 31, "Backing Up GroupWise Databases," on page 407. Proper database maintenance and backups allow recovery from accidental deletions, as described in Section 32.5, "Restoring Deleted Mailbox Items," on page 413 and Section 32.6, "Recovering Deleted GroupWise Accounts," on page 416.

# <span id="page-22-1"></span>**12.1 Connecting to the Domain That Owns a Post Office**

Whenever you change post office information, it is most efficient to connect directly to the domain that the post office belongs to before you begin making modifications. Performing administrative tasks in a post office while not connected to the post office's domain increases the amount of administrative message traffic sent between domains.

To change your domain connection:

**1** In ConsoleOne® in the Console View, click *Tools* > *GroupWise System Operations.* Click *Select Domain*, browse to and select the domain directory, then click *OK*.

or

In the GroupWise View, right-click the Domain object, then click *Connect*.

The GroupWise view identifies the domain that you are connected to by adding a plug symbol to the domain icon.

![](_page_23_Picture_0.jpeg)

The domain marked with the red underscore is the primary domain.

For a discussion of cross-platform connection issues, see Section 4.1, "Select Domain," on page 51.

# <span id="page-23-0"></span>**12.2 Editing Post Office Properties**

After creating a post office, you can change some post office properties. Other post office properties cannot be changed.

**1** In ConsoleOne, browse to and right-click the Post Office object, then click *Properties* to display the post office Identification page.

![](_page_23_Picture_76.jpeg)

**2** Change editable fields as needed.

For information about individual fields, see [Section 11.3, "Setting Up the New Post Office," on](#page-14-0)  [page 167](#page-14-0) or use online help when editing the post office.

**3** Click *GroupWise* > *Post Office Settings* to display the Post Office Settings page.

![](_page_24_Picture_65.jpeg)

These post office settings are discussed in the following sections:

- [Section 11.2.10, "Selecting a Software Distribution Directory," on page 165](#page-12-2)
- [Section 11.3.4, "Setting Up User Access to the New Post Office," on page 171](#page-18-2)
- **4** Click *GroupWise* > *Client Access Settings* to display the Client Access Settings page.

![](_page_24_Picture_66.jpeg)

The client access settings are discussed in the following sections:

- [Section 12.5, "Tracking and Restricting Client Access to the Post Office," on page 193](#page-40-0)
- [Section 12.7, "Disabling a Post Office," on page 195](#page-42-1)
- Section 36.3.5, "Enabling Intruder Detection," on page 506
- **5** Click *GroupWise* > *Membership* to display the Membership page.

![](_page_25_Picture_55.jpeg)

All users in the post office are listed, no matter where their Novell® eDirectory<sup>™</sup> objects are located in the tree. Here you can add, delete, and move users in the post office. See "Users" on page 201.

**6** Click *GroupWise* > *Resources* to display the Resources page.

![](_page_25_Picture_56.jpeg)

All resources in the post office are listed, no matter where their eDirectory objects are located in the tree. This is a convenient place to delete resources from the post office. See "Resources" on page 247

**7** Click *GroupWise* > *Distribution Lists* to display the Distribution Lists page.

![](_page_26_Picture_52.jpeg)

All distribution lists in the post office are listed, no matter where their eDirectory objects are located in the tree. This is a convenient place to delete distribution lists from the post office. See "Distribution Lists, Groups, and Organizational Roles" on page 261.

**8** Click *GroupWise* > *Libraries* to display the Libraries page.

![](_page_26_Picture_53.jpeg)

All libraries belonging to the post office are listed, no matter where their eDirectory objects are located in the tree. This is a convenient place to delete libraries. See "Libraries and Documents" on page 291.

**9** Click *GroupWise* > *Aliases* to display the Aliases page.

![](_page_27_Picture_50.jpeg)

You need to set up aliases for a post office only if you are using GroupWise gateways. For a list of gateways, see the [GroupWise Gateways Documentation Web site](http://www.novell.com/documentation/gwgateways) (http://www.novell.com/ documentation/gwgateways).

**10** Click *GroupWise* > *Internet Addressing* to display the Internet Addressing page.

![](_page_27_Picture_51.jpeg)

Here you provide information used to determine the Internet addressing settings for the post office. See Section 45, "Configuring Internet Addressing," on page 703 for more information.

**11** Click *GroupWise* > *Security* to display the Security page.

![](_page_28_Picture_48.jpeg)

For instructions on setting the security level for the post office, see [Section 11.2.11, "Selecting](#page-13-0)  [a Post Office Security Level," on page 166](#page-13-0).

**12** Click *GroupWise* > *Default WebAccess* to display the Default WebAccess page.

![](_page_28_Picture_49.jpeg)

Use this page to designate the default WebAccess gateway for the post office. See "WebAccess" on page 853 for more information.

**13** Click *OK* to save changes to the post office properties.

# <span id="page-29-0"></span>**12.3 Managing Disk Space Usage in the Post Office**

Many users are prone to save every message and attachment they ever receive. You can moderate this behavior by implementing disk space management:

- [Section 12.3.1, "Preparing to Implement Disk Space Management," on page 182](#page-29-1)
- [Section 12.3.2, "Setting Mailbox Size Limits," on page 183](#page-30-0)
- [Section 12.3.3, "Enforcing Mailbox Size Limits," on page 185](#page-32-0)
- [Section 12.3.4, "Restricting the Size of Messages That Users Can Send," on page 185](#page-32-1)
- [Section 12.3.5, "Preventing the Post Office from Running Out of Disk Space," on page 187](#page-34-0)
- [Section 12.3.6, "An Alternative to Disk Space Management in the Post Office," on page 190](#page-37-0)
- [Section 12.3.7, "Forcing Caching Mode," on page 190](#page-37-1)

**NOTE:** The Cross-Platform client does not currently respect the mailbox size limits established in ConsoleOne.

### <span id="page-29-1"></span>**12.3.1 Preparing to Implement Disk Space Management**

If you are implementing disk space management in an existing GroupWise system, you must begin by setting the initial size information on all users' mailboxes. If you are implementing disk space management in a new GroupWise system, skip to [Section 12.3.2, "Setting Mailbox Size Limits," on](#page-30-0)  [page 183](#page-30-0).

To establish current mailbox size:

- <span id="page-29-2"></span>**1** In ConsoleOne, browse to and select a Post Office object.
- **2** Click *Tools* > *GroupWise Utilities* > *Mailbox/Library Maintenance.*

![](_page_29_Picture_125.jpeg)

**3** In the *GroupWise Objects* field, select *Post Offices*.

- **4** In the *Action* field, select *Analyze/Fix Databases*.
- **5** As options to the action, select *Contents*, *Fix Problems*, and *Reset User Disk Space Totals*. Make sure all other options are deselected.
- **6** On the *Databases* tab, select *User*. Make sure all other types of databases are deselected.
- **7** Click *Run*, then click *OK* to acknowledge that the Mailbox/Library Maintenance task has been sent to the POA.

After the POA has performed the task, current mailbox size information becomes available on each user's mailbox. The information is updated regularly as the user receives and deletes messages.

- <span id="page-30-1"></span>**8** To generate a report of current mailbox information, follow the instructions in Section 30.1, "Gathering Mailbox Statistics," on page 399.
- **9** Repeat [Step 1](#page-29-2) through [Step 8](#page-30-1) for each post office where you want to implement disk space management.
- **10** Continue with [Section 12.3.2, "Setting Mailbox Size Limits," on page 183.](#page-30-0)

### <span id="page-30-0"></span>**12.3.2 Setting Mailbox Size Limits**

After initial size information is recorded on each user's mailbox, you can establish a limit on the amount of disk space each user's mailbox is allowed to occupy. You can set a single limit for an entire domain. You can set different limits for each post office. You can even set individual user limits if necessary.

If you are implementing disk space management in an existing GroupWise system where users are accustomed to unlimited disk space, you should warn them about the coming change. After you establish the mailbox size limits as described in this section, users whose mailboxes exceed the established limit cannot send messages until the size of their mailboxes is reduced. Users might want to manually delete and archive items in advance in order to avoid this interruption in their use of GroupWise.

To establish mailbox size limits:

- **1** In ConsoleOne, browse to and select a Domain, Post Office, or User object.
- **2** Click *Tools* > *GroupWise Utilities* > *Client Options*.

![](_page_30_Figure_14.jpeg)

**3** Click *Send* > *Disk Space Management*.

![](_page_31_Picture_115.jpeg)

- **4** Select *User Limits*.
- **5** Specify the maximum number of megabytes allowed for each user's mailbox.

Unless disk space is extremely limited, 200 MB is a comfortable mailbox size to enforce. The maximum size limit that you can set for mailboxes is 4 GB. However, GroupWise databases themselves have no inherent maximum size limit.

**6** Specify as a percentage the point where you want to warn users that their mailboxes are getting full.

After a user receives a warning message, he or she cannot send additional messages until mailbox cleanup has been performed and the mailbox size is brought below the warning percentage.

**7** Optionally, specify in kilobytes the largest message that users can send.

By restricting message size, you can influence how fast users' mailboxes fill up. However, if users have valid reasons for sending messages that exceed this limit, the limit can become a hindrance to users getting their work done.

- **8** Click *OK* > *Close* to save the disk space management settings.
- **9** If you are adding disk space management to an existing GroupWise system where users' mailboxes are already over the desired size limit, continue with [Section 12.3.3, "Enforcing](#page-32-0)  [Mailbox Size Limits," on page 185.](#page-32-0)

or

If you are implementing disk space management in a new system where users have not yet begun to use their mailboxes, see "Using Mailbox Storage Size Information" in "Managing Your Mailbox" in the *GroupWise 7 Windows Client User Guide* to see how setting a mailbox size limit affects users' activities in the GroupWise client.

### <span id="page-32-0"></span>**12.3.3 Enforcing Mailbox Size Limits**

If existing GroupWise users are having difficulty fitting their mailboxes into the established mailbox size limits, you can assist them by reducing their mailboxes for them. Users should be warned before this action is taken.

- <span id="page-32-2"></span>**1** In ConsoleOne, select a Post Office object.
- **2** Click *Tools* > *GroupWise Utilities* > *Mailbox/Library Maintenance*.

![](_page_32_Picture_4.jpeg)

- **3** In the *Action* field, select *Expire/Reduce*.
- **4** Set the *Expire* and *Reduce* options as desired, making sure that *Reduce Mailbox to Limited Size* is selected.
- <span id="page-32-3"></span>**5** Click *Run*, then click *OK* to acknowledge that the Mailbox/Library Maintenance task has been sent to the POA.

After the POA has performed the task, users mailboxes fit within the mailbox size limit you have established.

**6** Repeat [Step 1](#page-32-2) through [Step 5](#page-32-3) for each post office where you want to reduce user mailboxes to the established mailbox size limit.

See "Using Mailbox Storage Size Information" in "Managing Your Mailbox" in the *GroupWise 7 Windows Client User Guide* to see how setting a mailbox size limit affects user activities in the GroupWise client.

### <span id="page-32-1"></span>**12.3.4 Restricting the Size of Messages That Users Can Send**

By restricting message size, you can influence how fast user mailboxes fill up. However, if users have valid reasons for sending messages that exceed this limit, the limit can become a hindrance to users getting their work done.

For HTML-formatted messages, the MIME portion of the message counts in the message size. MIME files can be large. If a user cannot send an HTML-formatted message, he or she could use plain text instead, in order to decrease the size of the message so that it falls within the message size restriction.

There are four levels at which you can restrict message size:

- ["Within the Post Office" on page 186](#page-33-0)
- ["Between Post Offices" on page 187](#page-34-1)
- ["Between Domains" on page 187](#page-34-2)
- ["Between Your GroupWise System and the Internet" on page 187](#page-34-3)

**NOTE:** Although the Cross-Platform client does not enforce the message size limits established in ConsoleOne using *Tools* > *GroupWise Utilities* > *Client Options* > *Send* > *Disk Space Management*, messages originating from the Cross-Platform client can be restricted by the POA and MTA as they pass between post offices and domains.

#### <span id="page-33-0"></span>**Within the Post Office**

You can use Client Options to restrict the size of messages that users can send within their local post office.

- **1** In ConsoleOne, browse to and select a Domain, Post Office, or User object.
- **2** Click *Tools* > *GroupWise Utilities* > *Client Options*.

![](_page_33_Figure_11.jpeg)

**3** Click *Send* > *Disk Space Management*.

![](_page_34_Picture_92.jpeg)

- **4** Select *User Limits*.
- **5** Specify in kilobytes the largest message that users can send.
- **6** Click *OK*, then click *Close* to save the maximum message size setting.

#### <span id="page-34-1"></span>**Between Post Offices**

You can configure the POA to restrict the size of messages that it allows to pass outside the local post office. See Section 36.2.8, "Restricting Message Size between Post Offices," on page 495 for setup instructions.

#### <span id="page-34-2"></span>**Between Domains**

You can configure the MTA to restrict the size of messages that it allows to pass outside the local domain. See Section 41.2.1, "Restricting Message Size between Domains," on page 628 for setup instructions.

#### <span id="page-34-3"></span>**Between Your GroupWise System and the Internet**

You can configure the Internet Agent to restrict the size of messages that it allows to pass to and from your GroupWise system by setting the size limits in a customized class of service. See Section 47.1, "Controlling User Access to the Internet," on page 747 for setup instructions.

### <span id="page-34-0"></span>**12.3.5 Preventing the Post Office from Running Out of Disk Space**

In spite of the best disk space management plans, it is still possible that some unforeseen situation could result in a post office running out of disk space. To prevent this occurrence, you can configure the POA to stop processing messages, so that disk space usage in the post office cannot increase until the disk space problem is resolved.

- **1** In ConsoleOne, double-click a Post Office object, right-click its POA object, then click *Properties*.
- **2** Click *GroupWise* > *Agent Settings*, then adjust the settings in the *Disk Check Interval* and *Disk Check Delay* fields as described in Section 36.4.2, "Scheduling Disk Space Management," on page 510.
- **3** Click *GroupWise* > *Scheduled Events*.

![](_page_35_Picture_89.jpeg)

**4** Click *Create* to create a new scheduled event to handle an unacceptably low disk space condition.

![](_page_35_Picture_90.jpeg)

- **5** Type a unique name for the new scheduled event, then select *Disk Check* as the event type.
- **6** In the *Trigger Actions At* field, specify the amount of free post office disk space at which to take preventive measures.

**7** Click *Create* to define your own disk check actions, then give the new action a unique name.

![](_page_36_Picture_84.jpeg)

**8** Configure the actions for the POA to take in order to relieve the low disk space condition.

Use the *Results* or *Notification* tab if you want to receive notification about the POA's response to the low disk space condition.

**9** Click *OK* to return to the *Create Scheduled Event* dialog box.

![](_page_36_Picture_85.jpeg)

For additional instructions, see Section 36.4.2, "Scheduling Disk Space Management," on page 510.

- **10** Select the new set of actions.
- **11** In the *Stop Mail Processing At* field, specify the amount of free post office disk space at which you want the POA to stop processing messages.
- **12** Click *OK* to create the new disk space management event and return to the *Scheduled Events* page.

![](_page_37_Picture_92.jpeg)

- **13** Select the new disk space management event.
- **14** Click *OK* to close the Scheduled Events page.

ConsoleOne then notifies the POA to restart so the new disk space management event can be put into effect.

### <span id="page-37-0"></span>**12.3.6 An Alternative to Disk Space Management in the Post Office**

If you want to place more responsibility for disk space management onto GroupWise client users, you can require that they run the client in Caching mode, where all messages can be stored on user workstations, or other personal locations, rather than in the post office. For an overview of Caching mode, see:

- "Using Caching Mode" in the *GroupWise 7 Windows Client User Guide*
- "Using Caching Mode" in the *GroupWise 7 Cross-Platform Client User Guide*

**IMPORTANT:** Do not force Caching mode for a post office that supports Outlook\* clients along with GroupWise clients.

### <span id="page-37-1"></span>**12.3.7 Forcing Caching Mode**

You can force Caching mode for an entire domain. You can force Caching mode for specific post offices. You can even force Caching mode for an individual user if necessary.

When you initially force caching mode, users' Caching mailboxes are identical with their Online mailboxes. However, as you employ disk space management processes in the post office and reduce the size of users' Online mailboxes, more and more of the users' mailbox items exist only in their

Caching mailboxes. Make sure that users understand their responsibilities to back up their Caching mailboxes, as described in:

- "Backing Up Your Mailbox" in "Managing Your Mailbox" in the *GroupWise 7 Windows Client User Guide*
- "Backing Up Your Mailbox" in "Managing Your Mailbox" in the *GroupWise 7 Cross-Platform Client User Guide*

To force Caching mode:

- **1** In ConsoleOne, browse to and select a Domain, Post Office, or User object.
- **2** Click *Tools* > *GroupWise Utilities* > *Client Options*.

![](_page_38_Figure_6.jpeg)

**3** Click *Environment* > *Client Access*.

![](_page_38_Picture_171.jpeg)

- **4** In the *Client Login Mode* box, select *Force Use of Caching Mode*.
- **5** Click *OK*, then click *Close* to save the Caching mode setting.

If you are helping existing users, who might have sizeable mailboxes, to start using Caching mode exclusively, you can configure the POA to respond efficiently when multiple users need to download their entire mailboxes for the first time. See Section 36.2.7, "Supporting Forced Mailbox Caching," on page 494 for setup instructions.

## <span id="page-38-0"></span>**12.4 Auditing Mailbox License Usage in the Post Office**

You can run an audit report in a post office to see 1) which mailboxes require full client licenses and which mailboxes require limited client licenses, and 2) which mailboxes are active (have been accessed at least one time), which ones have never been active, and which ones have been inactive for a specified period of time.

A mailbox requires a full client license (and is marked as a full client license mailbox) if it has been accessed by any of the following:

- The GroupWise Windows client (grpwise.exe)
- GroupWise Notify (notify.exe) or GroupWise Address Book (addrbook.exe)
- The GroupWise Cross-Platform client (groupwise)
- Microsoft Outlook with the GroupWise 7 Connector installed
- The Microsoft Outlook Plug-In for GroupWise 5.5
- A third-party plug-in to the GroupWise client API
- A mobile device with mailbox synchronization capabilities provided by GroupWise Mobile Server (GMS) or Research in Motion\* (RIM\*) BlackBerry\* Enterprise Server\* (BES).

A mailbox requires a limited client license only (and is marked as a limited client license mailbox) if access to it has been limited to the following:

- The GroupWise WebAccess client
- A GroupWise Windows or WebAccess client via the Proxy feature
- Any GroupWise client via the Busy Search feature
- A POP, IMAP, or SOAP client
- A mobile device using WebAccess browser access to the mailbox
- A mobile device with mailbox synchronization capabilities provided by NotifyCorp\* NotifyLink\* and other third-party products that use IMAP access to the mailbox

To generate an audit report for the post office:

- **1** In ConsoleOne, browse to and select the Post Office object.
- **2** Click *Tools* > *GroupWise Utilities* > *Mailbox/Library Maintenance*.

![](_page_39_Picture_101.jpeg)

**3** In the *Action* field, select *Audit Report*.

![](_page_40_Picture_123.jpeg)

**4** In the *Show Accounts without Activity for nn Days* field, select the number of days you want to use for the inactivity report.

Using the default setting (60 days) causes the Mailbox/Library Maintenance program to indicate the mailboxes that have not had any activity within the last 60 days.

- **5** If you want write the report to a log file, click the *Logging* tab, then specify a name for the log file.
- **6** If you want to send the results as an e-mail message to the domain's GroupWise administrator or to another individual, click the *Results* tab, then select the appropriate options.
- **7** Click *Run*, then click *OK* to acknowledge that the Mailbox/Library Maintenance task has been sent to the POA.

After the POA has performed the task, the audit report is generated in the format (log file or email message) you specified.

Audit reports are stored as part of the information available on Post Office and Domain objects in ConsoleOne. Right-click a Domain or Post Office object, then click *Tools* > *GroupWise Diagnostics* > *Information*. The information stored on the Domain object is cumulative for all post office in the domain for which audit reports have been run.

Audit reports can also be scheduled to run on a regular basis by properly configuring the POA to perform a Mailbox/Library Maintenance event. See Section 36.4.1, "Scheduling Database Maintenance," on page 507.

# <span id="page-40-0"></span>**12.5 Tracking and Restricting Client Access to the Post Office**

By default, the post office allows multiple versions of the GroupWise Windows and Cross-Platform clients to access it. Using the Web console available for the post office's POA, you can see the version number of each GroupWise client that logs in to the post office in client/server access mode (TCP/IP to the POA). This information is displayed on the POA Web console's C/S Users page. For more information, see Section 37.2, "Using the POA Web Console," on page 530.

**IMPORTANT:** Because the POA provides the version tracking and enforces the client lockout, this functionality applies only to GroupWise clients that are accessing the post office in client/server mode (not direct access mode).

To help you better monitor and track which versions of the GroupWise client are being used to access the post office, you can specify a preferred GroupWise client version for the post office. Any version that does not match the preferred version is highlighted on the POA Web console's C/S Users page. Older versions are shown in red, and newer versions are shown in blue.

In addition, to restrict which versions of the GroupWise client can access the post office, you can choose to lock out any GroupWise clients that are older than the preferred version. If you want to lock out all GroupWise clients (for example, to rebuild the post office database), see Section 12.7, ["Disabling a Post Office," on page 195.](#page-42-1)

To specify a preferred GroupWise client version for the post office and to enable the POA to lock out specific GroupWise client versions:

- **1** In ConsoleOne, right-click the Post Office object, then click *Properties*.
- **2** Click *GroupWise* > *Client Access Settings* to display the Client Access Settings page.

![](_page_41_Picture_117.jpeg)

**3** Fill in the following fields:

**Minimum Client Release Version:** Specify the version to use as the post office's preferred GroupWise client version. Any version that does not match the preferred version is highlighted on the POA Web console's C/S Users page. Older versions are shown in red, and newer versions are shown in blue. The version number syntax should match what is displayed in the GroupWise client's About GroupWise dialog box. Only version 5.5 Enhancement Pack SP1 and newer are supported.

**Minimum Client Release Date:** This field is available only if you specify a release version. You can use this field to associate an expected release date with the release version. The C/S Users page highlights any dates that do not match the one entered here.

**Lock Out Older GroupWise Clients:** Select this option for either or both of the above options to lock out any GroupWise clients (client/server mode only) that are older than the version and/ or date specified in the *Release Version* and *Release Date* fields. For example, if you entered 6.0.0 in the *Release Version* field and April 6, 2001 12:00 AM in the *Release Date* field and selected this option for both, any GroupWise client that is older than version 6.0 or is dated before April 6, 2001 12:00 AM is not allowed access to the post office.

**4** Click OK to save the changes.

## <span id="page-42-0"></span>**12.6 Refreshing the Client View Files in the Post Office**

The GroupWise Windows client software includes view files that control the appearance of the client interface. When you copy the client software to a software distribution directory, the view files are included. A copy of the view files is also stored in each post office.

When you use AutoUpdate to force Windows client software updates, the AutoUpdate process makes one attempt to update the view files in the post office based on the latest client software in the software distribution directory. If that attempt fails, the problem is recorded in the POA log file and you can then manually update the view files in the post office.

**1** In ConsoleOne, select the post office whose view files you want to update, then click *Tools* > *GroupWise Utilities* > *System Maintenance*.

![](_page_42_Picture_6.jpeg)

**2** Select *Refresh Views,* click *Run*, click *Yes*, then click *OK*.

The POA then retrieves the latest view files from the software distribution directory associated with the selected post office.

**IMPORTANT:** If you have created custom view files with the same names as standard view files, they will be overwritten when the post office view files are refreshed from the software distribution directory. If you have such customized view files, you must back them up and t hen restore them so that your customizations are not lost because of the refresh.

# <span id="page-42-1"></span>**12.7 Disabling a Post Office**

Disabling a post office restricts users from starting the GroupWise Windows or Cross-Platform client and accessing the post office. However, users who are already running the GroupWise client can continue to access the post office; after they exit, they cannot access the post office again until the post office is enabled.

A post office must be disabled if you are rebuilding the post office database (wphost.db). You might also want to disable a post office when you are doing a complete GroupWise system backup. That ensures that all data is consistent at the time of the backup.

- **1** In ConsoleOne, browse to and right-click the Post Office object, then click *Properties*.
- **2** Click *GroupWise* > *Client Access Settings* to display the Client Access Settings page.

![](_page_43_Picture_118.jpeg)

- **3** Select *Disable Logins*, then click *OK* to disable the post office.
- **4** To re-enable logins, deselect *Disable Logins* so that it is blank.

## <span id="page-43-0"></span>**12.8 Moving a Post Office**

You cannot move a Post Office object in ConsoleOne because it is a container object. Only leaf objects can be moved. If you need to change the context, graft the GroupWise post office to its corresponding eDirectory object in the new container location. See Section 5.16, "GW / eDirectory Association," on page 77 for more information on grafting objects.

You can, however, move the post office directory, the post office database (wphost.db), and the other databases that reside in the post office by copying the post office directory structure and all its contents to the new location.

**IMPORTANT:** Follow these instructions if you want to move a post office on a NetWare or Windows server to another directory on the same server or to a different NetWare or Windows server. If you want to move a post office located on a NetWare or Windows server onto a Linux server, see "Manually Migrating a Post Office and Its POA to Linux" in "Update" in the *GroupWise 7 Installation Guide*.

To move a post office directory structure and all its contents:

- **1** Make sure all users are out of the post office, then disable logins to the post office. See [Section 12.7, "Disabling a Post Office," on page 195.](#page-42-1)
- **2** Back up the post office. See Chapter 31, "Backing Up GroupWise Databases," on page 407.
- **3** In ConsoleOne, display the Identification page of the post office to move.
- **4** In the *UNC Path* field, change the UNC path to the location where you want to move the post office, then click *OK* to save the new location.

The location change is then propagated up to the domain.

- **5** Stop the POA for the post office.
- **6** Use xcopy with the /s and /e options to move the post office directory and its contents. These options re-create the same directory structure even if directories are empty.

**Example:** 

xcopy *post\_office\_directory* /s /e *destination*

**7** Give rights to objects that need to access the post office database.

For example, if the new location is on a different server, the NetWare<sup>®</sup> POA and GroupWise administrators who run ConsoleOne need adequate rights to the new location, as described in Chapter 75, "GroupWise Administrator Rights," on page 1135.

- **8** Edit the POA startup file by changing the setting of the /home switch, then restart the POA. See Section 36.1.6, "Adjusting the POA for a New Post Office Location," on page 484.
- **9** When you are sure the post office is functioning properly, delete the original post office directories.

If you need to move the POA along with its post office, see Section 36.1.5, "Moving the POA to a Different Server," on page 484.

# <span id="page-44-0"></span>**12.9 Deleting a Post Office**

You cannot delete a post office until you have deleted or moved all objects that belong to it. Keep the POA running until after you have deleted the post office, so that it can process the object deletion requests.

**1** In ConsoleOne, right-click the Post Office object to delete, then click *Properties*.

![](_page_45_Picture_162.jpeg)

**2** Click *GroupWise* > *Resources*, then delete any resources that still belong to the post office. See Section 16.5, "Deleting a Resource," on page 256.

You must delete resources before users, because users who own resources cannot be deleted without assigning a new owner in the same post office.

- **3** Click *GroupWise* > *Membership*, then delete or move any users that still belong to the post office. See Section 14.10, "Removing GroupWise Accounts," on page 241 and Section 14.4, "Moving GroupWise Accounts," on page 222.
- **4** Click *GroupWise* > *Distribution Lists*, then delete any distribution lists that still belong to the post office. See Section 18.7, "Deleting a Distribution List," on page 272.
- **5** Click *GroupWise* > *Libraries*, then delete any libraries that still belong to the post office. See Section 22.6.7, "Deleting a Library," on page 330.
- **6** Click *OK* to perform the deletions.

It is easy to perform such deletions in the GroupWise View. Select the Post Office object in the GroupWise View, then use the drop-down list of objects to display objects of each type that still belong to the post office. Delete any residual objects in the Console View.

- **7** In ConsoleOne, browse to and right-click the Domain object that owns the post office to delete, then click Properties.
- **8** Click *GroupWise* > *Post Offices*, select the post office to delete, then click Delete.
- **9** Stop the POA for the post office, as described in the following sections in the *GroupWise 7 Installation Guide*:
	- "Stopping the NetWare GroupWise Agents"
	- "Stopping the Linux GroupWise Agents"
	- "Stopping the Windows GroupWise Agents"
- **10** Uninstall the POA software if applicable, as described in the following sections in the *GroupWise 7 Installation Guide*:
	- "Uninstalling the NetWare GroupWise Agents"
	- "Uninstalling the Linux GroupWise Agents"

"Uninstalling the Windows GroupWise Agents"

# <span id="page-46-0"></span>**12.10 Changing POA Configuration to Meet Post Office Needs**

Because the POA delivers messages to mailboxes, responds in real time to client/server users, and maintains all databases located in the post office, its functioning affects the post office and all users who belong to the post office. Proper POA configuration is essential for a smoothly running GroupWise system. Complete details about the POA are provided in Part IX, "Post Office Agent," on page 461. As you create and manage post offices, you should keep in mind the following aspects of POA configuration:

- Section 36.3.3, "Securing the Post Office with SSL Connections to the POA," on page 498
- Section 36.3.4, "Providing LDAP Authentication for GroupWise Users," on page 501
- Section 36.3.5, "Enabling Intruder Detection," on page 506
- Section 36.2.3, "Supporting IMAP Clients," on page 490
- Section 36.2.4, "Supporting SOAP Clients," on page 491
- Section 36.2.5, "Supporting CAP Clients," on page 492
- Section 38.1, "Optimizing Client/Server Processing," on page 547
- Section 36.4.1, "Scheduling Database Maintenance," on page 507
- Section 36.4.3, "Performing Nightly User Upkeep," on page 513
- Section 36.2.8, "Restricting Message Size between Post Offices," on page 495